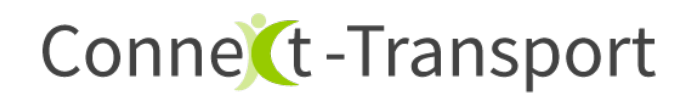

# 1. **Allgemeines**

#### Der **Beladescan** kann:

1. entweder von einem **Mitarbeiter im Lager** (Anmeldung mit Administrator-Account in Connect-Transport) oder

2. von einem **Fahrer** (Anmeldung mit Fahrer-Account in Connect-Transport) durchgeführt werden.

Für beide Varianten ist ein entsprechender Account in Connect-Transport einzurichten.

Der Unterschied in der Ausführung besteht darin, dass ein Gerät mit eingerichtetem Administrator-Account, alle Touren der Disposition auswählen kann und ein Fahrer-Account nur die ihm zugewiesene Tour auswählen kann.

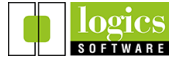

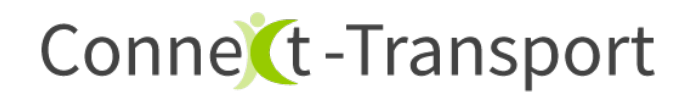

### 2. **Tour auswählen**

Anmelden mit Administrator-Account für Lagermitarbeiter oder Fahrer-Account für Fahrer.

**Menüsymbol antippen und Tour auswählen**, die beladen werden soll.

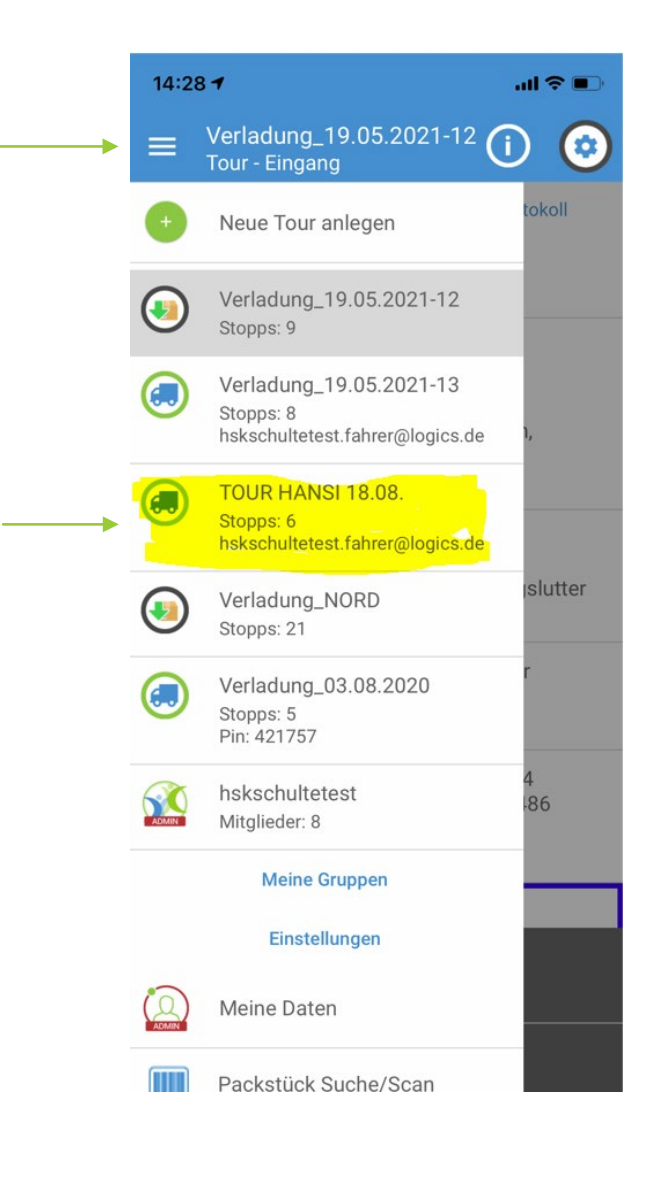

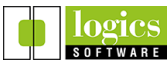

# Conne (t-Transport

## 3. **Beladescan starten**

Auf Button **Belade-Scan** tippen, um den Scan zu starten.

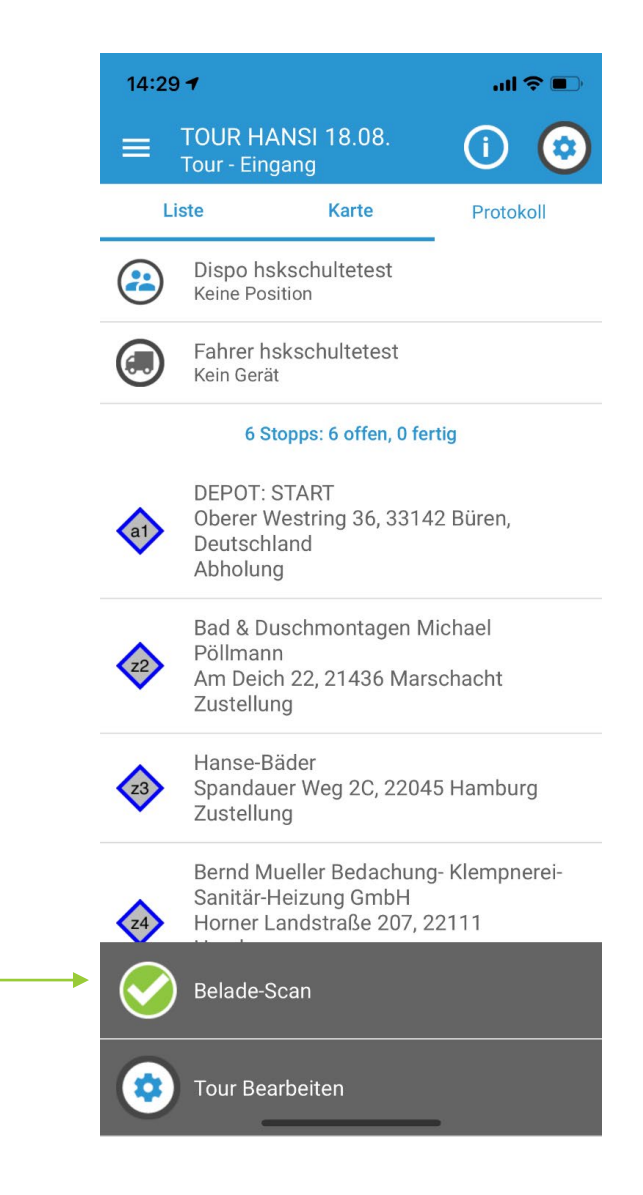

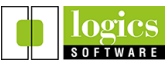

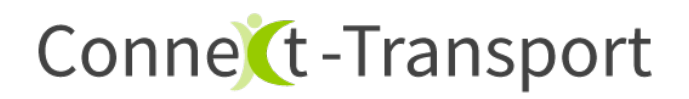

### 4. **Beladescan durchführen**

Der Belade-Scan Dialog wird angezeigt.

Scannen Sie jetzt die Packstücke für diese Tour. Der Dialog zeigt den **Fortschritt** des Scans an.

- **Fehlende** Packstücke werden rot gekennzeichnet.
- **Unbekannte** Packstücke werden blau gekennzeichnet und sind zu löschen.
- **Erfolgreich** gescannte Packstücke werden **schwarz** gekennzeichnet.

Mit dem **Stiftsymbol** werden unbekannte gelöscht und fehlende Packstücke (z.B. nicht scannbare) manuell auf "OK" gesetzt. Sind alle Packstücke gescannt und Fehler behandelt, auf **FERTIG** tippen.

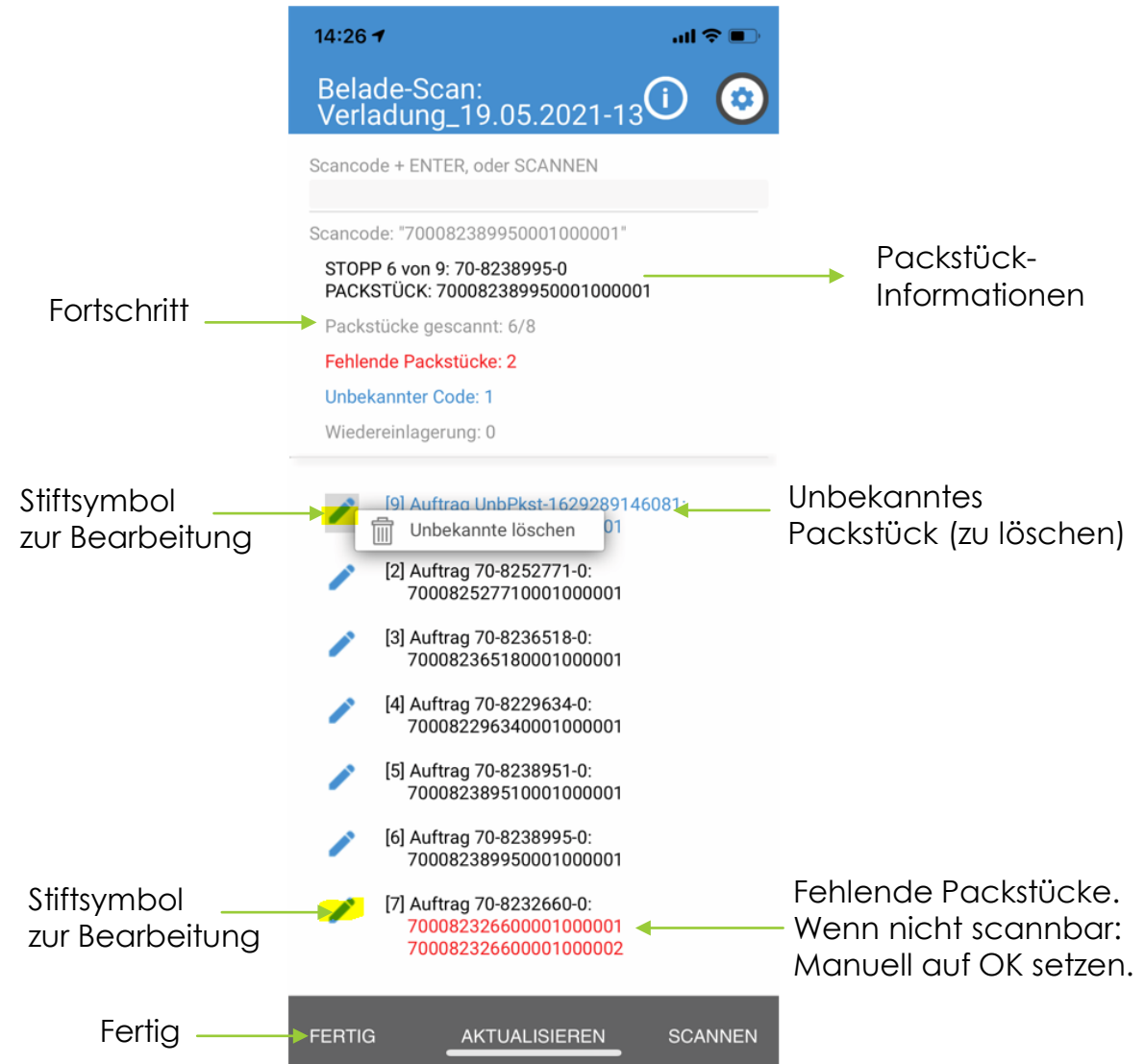

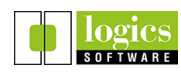

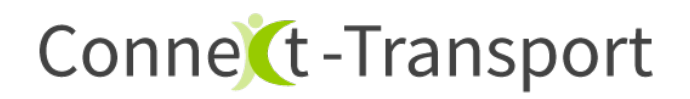

# 5. **Beladescan abschließen**

Wird der folgende Dialog nach Klick auf FERTIG angezeigt, sind noch Packstücke zu scannen oder unbekannte zu entfernen:

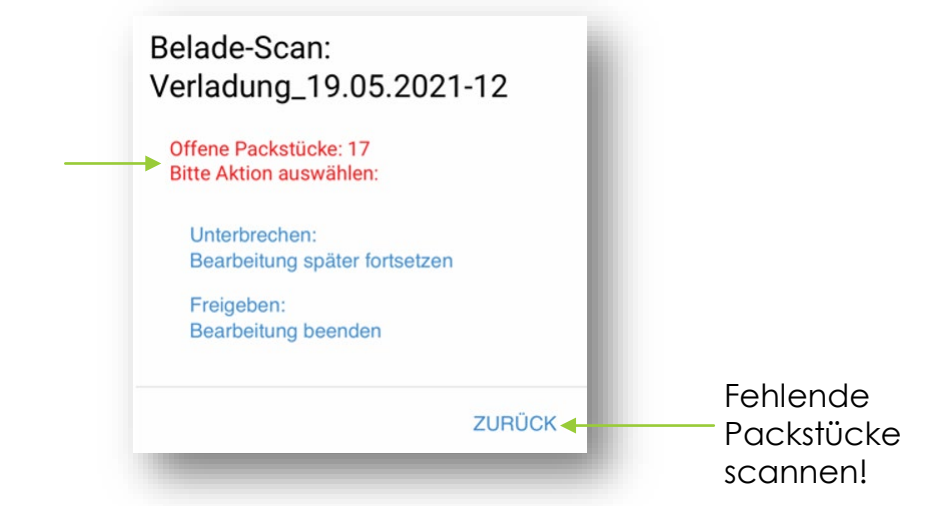

Mit einem Klick auf **Unterbrechen** kann der Scan zu einem späteren Zeitpunkt fortgesetzt werden.

Sind alle Packstücke gescannt, kann ein **Fahrer** die Tour starten, sofern sie ihm zugewiesen worden ist.

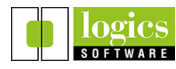